## 都道府県協会主催研修掲載操作マニュアル

SW関連情報

①当協会のホームページ上部にある青いバーの「研修関連情報」をクリックする。

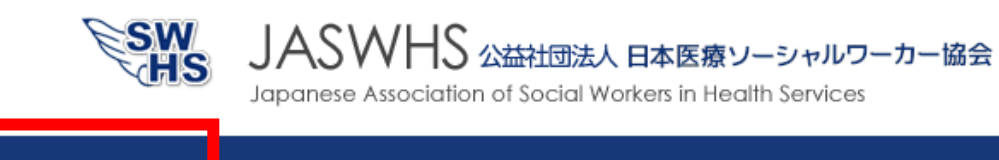

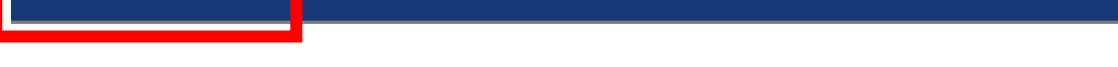

認定医療ソーシャルワーカー

②「都道府県協会の研修」タブをクリックし、「研修会情報掲載依頼」をクリックする。

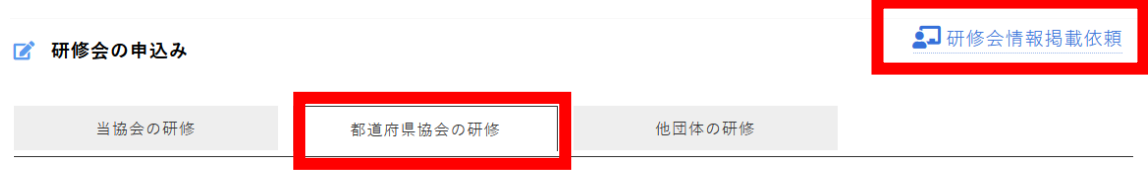

③個人情報保護規定をご一読後、「研修会情報掲載依頼に進む」をクリックする。

## ④「研修会情報の掲載依頼」フォームの必要事項に入力する。

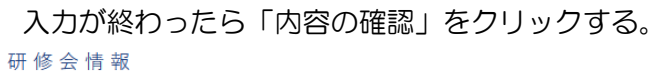

研修関連情報

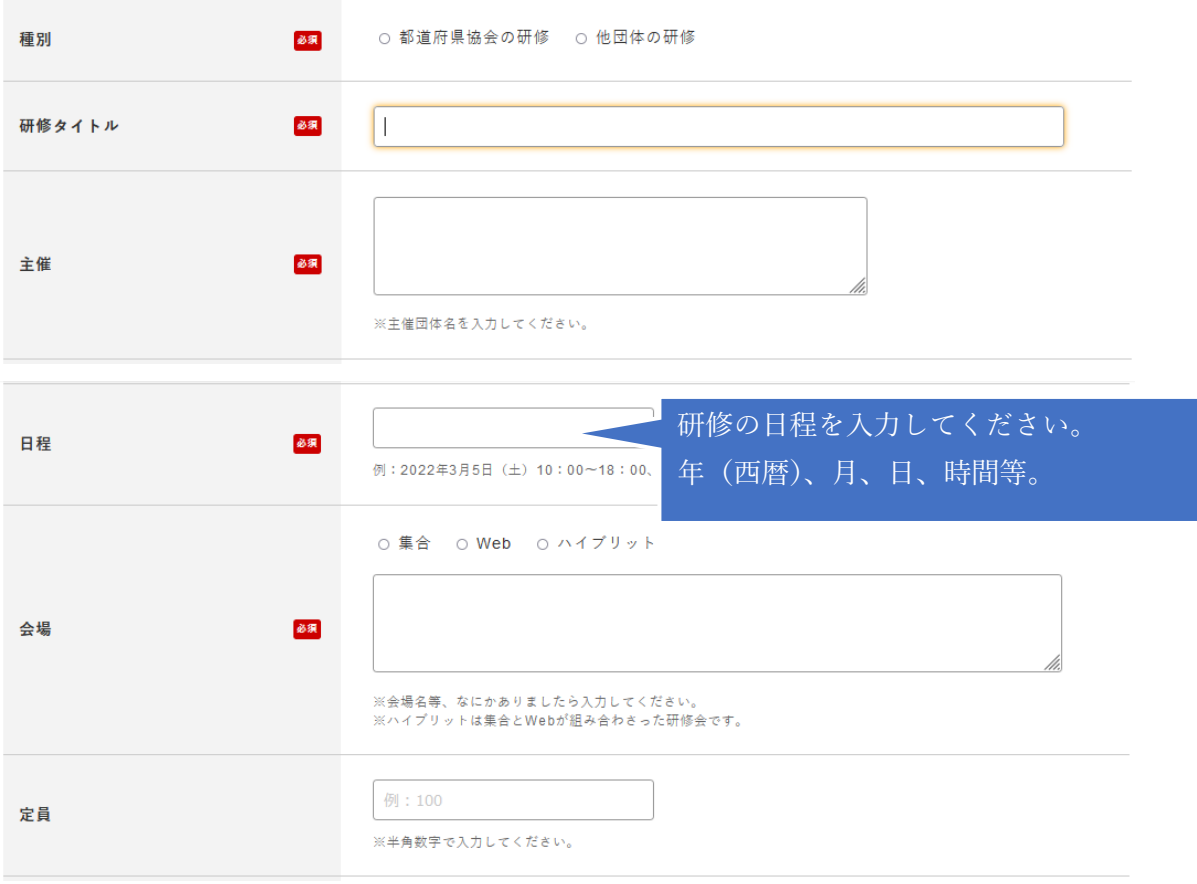

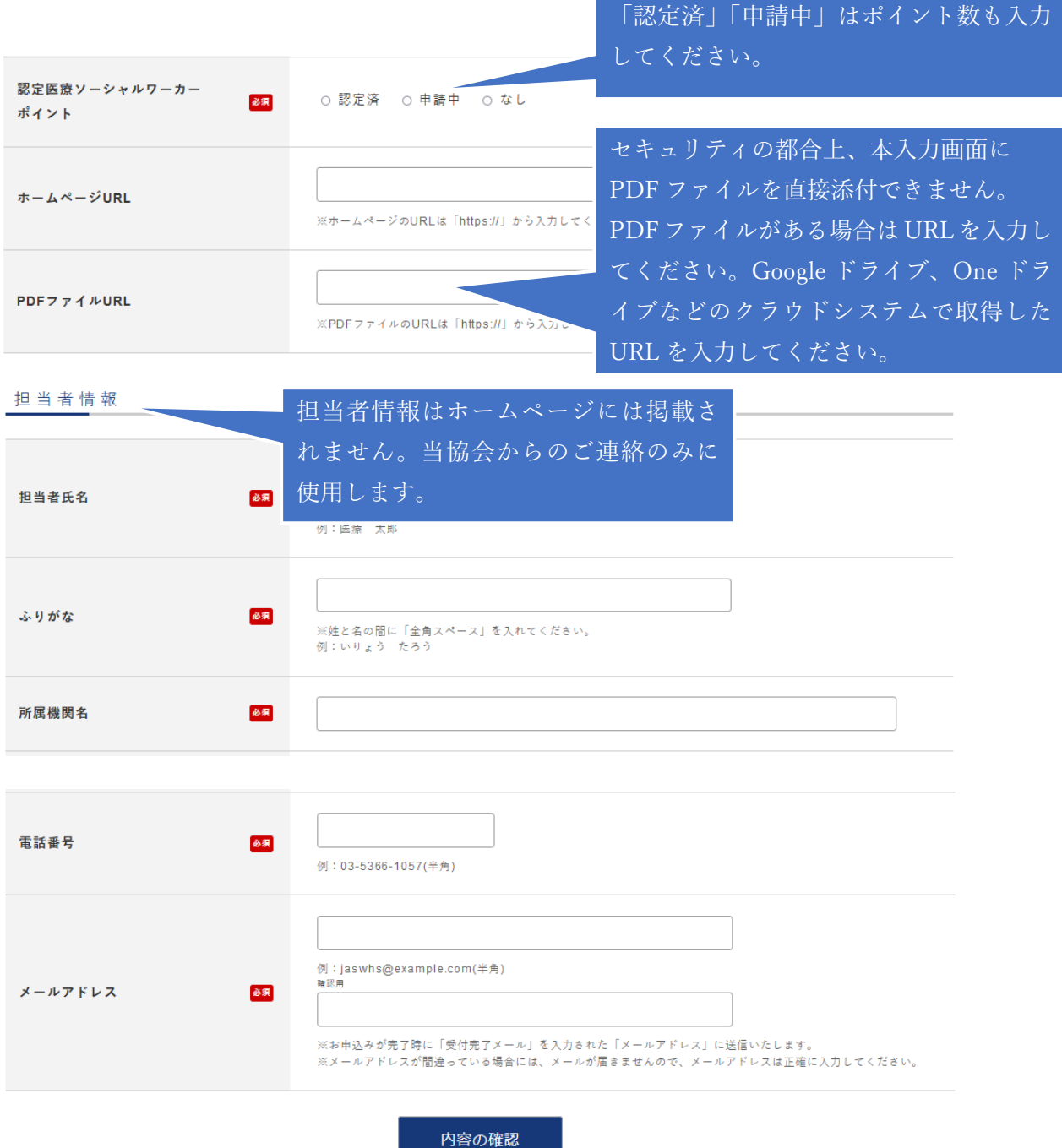

⑤内容を確認し、「送信する」ボタンをクリックする。

⑥研修会情報掲載依頼完了画面が表示され、自動返信メールが送信される。

⑦事務局にて依頼内容を確認後、ホームページに掲載され、自動返信メールが送信される。

※研修情報の変更について 電子メール(メールアドレス:jaswhc@d3.dion.ne.jp)で 件名を「研修情報 変更依頼」として下記内容をご連絡ください。 約1週間以内に変更致します(年末年始は除く)。 件名「研修情報 変更依頼」(掲載依頼をしたメールアドレスからお送り下さい) 1. 団体名 2. 担当者名 3. 変更内容